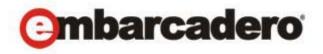

**Product Documentation** 

# Evaluating Embarcadero Trial Apps on the AppWave Public Store

Version 4.2 Published August, 2013 © 2013 Embarcadero Technologies, Inc. Embarcadero, the Embarcadero Technologies logos, and all other Embarcadero Technologies product or service names are trademarks or registered trademarks of Embarcadero Technologies, Inc. All other trademarks are property of their respective owners.

Embarcadero Technologies, Inc. is a leading provider of award-winning tools for application developers and database professionals so they can design systems right, build them faster and run them better, regardless of their platform or programming language. Ninety of the Fortune 100 and an active community of more than three million users worldwide rely on Embarcadero products to increase productivity, reduce costs, simplify change management and compliance and accelerate innovation. The company's flagship tools include: Embarcadero® Change Manager™, CodeGear™ RAD Studio, DBArtisan®, Delphi®, ER/Studio®, JBuilder® and Rapid SQL®. Founded in 1993, Embarcadero is headquartered in San Francisco, with offices located around the world. Embarcadero is online at www.embarcadero.com.

# Contents

| Welcome                                         | 5  |
|-------------------------------------------------|----|
| Acquiring an EMBT Trial App                     | 5  |
| Finding Your EMBT Trial App                     | 10 |
| Extending Your EMBT Software Trial              | 11 |
| Acquiring EMBT Software When Your Trial Expires | 11 |
| Searching for Other EMBT Trial Apps             | 13 |
| Uninstalling Your EMBT Trial App                | 14 |

#### **WELCOME**

Thank you for your interest in evaluating Embarcadero Technologies, Inc. (EMBT) products. This guide helps you get up and running with your trial software. For additional information see the Readme and Quick Start guides at <a href="docs.embarcadero.com">docs.embarcadero.com</a>; you will also find more detailed information about our products in the user, administrator, and reference guides.

Free Embarcadero product trials have always been available to users via our product and trial website pages (example: <a href="http://www.embarcadero.com/downloads">http://www.embarcadero.com/downloads</a>). These trials are delivered as user-installable software with short-term trial licenses.

This document describes a new and alternative trial experience removing the need for you to download, install, and activate in the traditional sense. Where available, you can now benefit from a more "instant trial" experience based on application streaming from a cloud-based AppWave Public Store (windowsapps.com). You access it by using the AppWave Browser that installed to your desktop when you first accessed the trial. To return to your trial, open the AppWave Browser and go to the **Managed Apps** folder and select the trial app. You can also manually create a desktop shortcut (right-click the icon, select **Create shortcut on Desktop**), for a faster launch outside AppWave Browser.

#### ACQUIRING AN EMBT TRIAL APP

1 Browse to <u>www.embarcadero.com</u>.

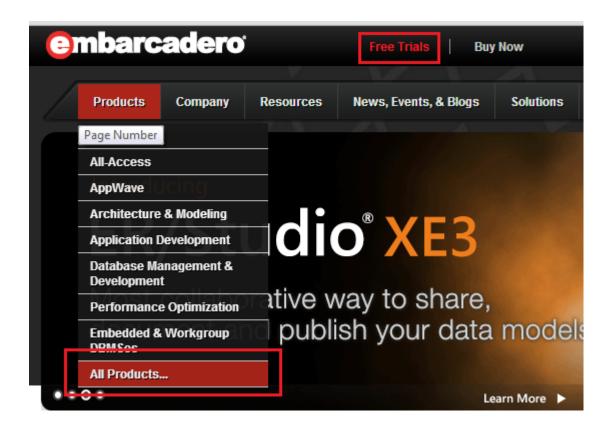

- 2 Click Free Trials or All products and the Trials page opens.
- 3 Select the app you want to evaluate and click **Instant Trial**.

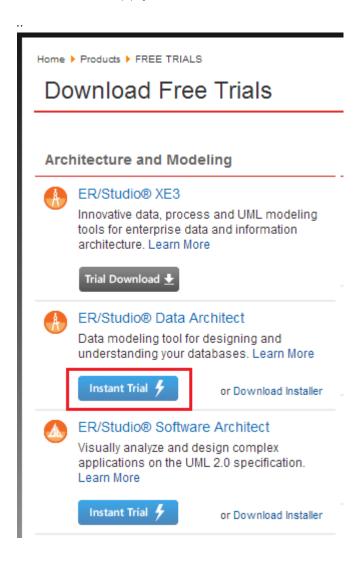

- 4 Sign in to the AppWave Public Store (AppWave) by entering the email address and password associated with your Embarcadero Developer Network (EDN) account.
- 1 Select your app, click **Trial** and the Sign In dialog opens. Enter your user name and password and click **Sign In**.

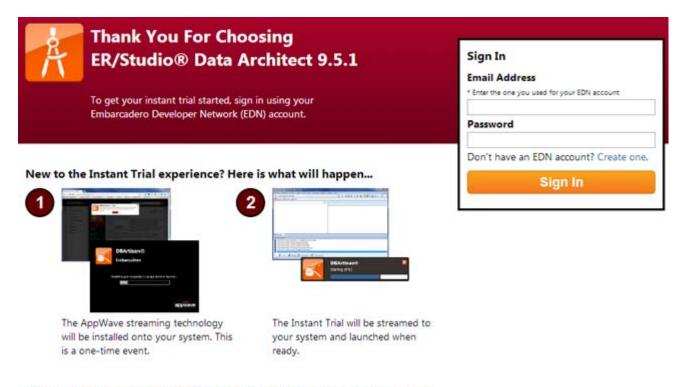

Note: Depending on your web browser and operating system, you may need to approve one or more security dialogs to accept this installation.

2 Because your email has not been verified, a dialog opens telling you that your email must be veried before running the app. A dialog asking you to retest your email verification opens instead of the Launch Application button.

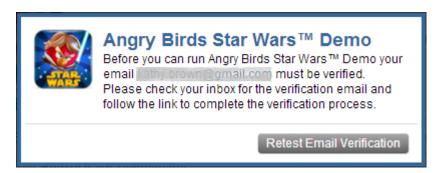

3 If you have not received the verification email, when you click "Restest email verification" a message informs you that your email has not been verified.

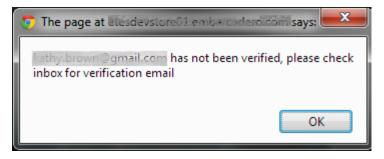

- 4 Click **OK** to close the message and an email is sent asking you to "Please verify your email address". This email contains a link that takes you to the Member Services page of the Embarcadero Developer Network. You email is verified at this time.
- 5 Click **Continue** to launch the app or click Restest email Verification and the **Start Your Trial** dialog opens.

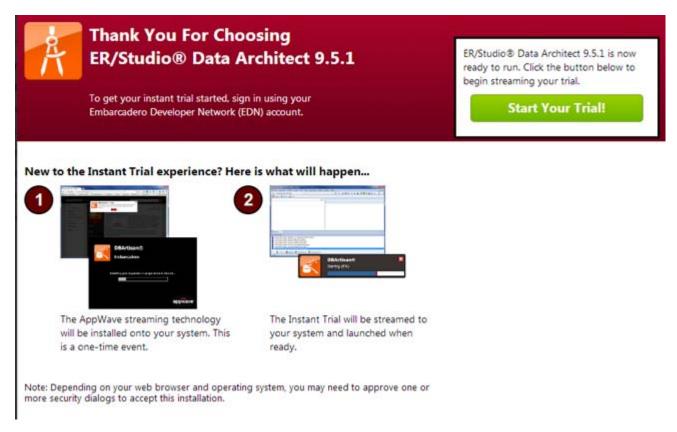

**NOTE:** If you don't have an EDN account, click **Create one** and the registration page appears where you can create an account. You are then automatically signed into AppWave.

**NOTE:** • If your Windows account does not have administrative privileges, you may need to provide administrator credentials to install AppWave.

• Depending on your Internet browser settings, you may receive the following messages. On each dialog, click **Run**.

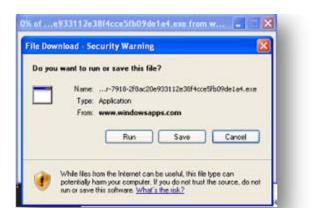

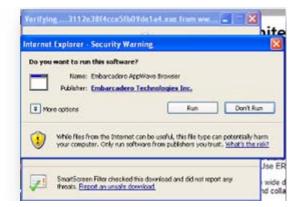

**NOTE:** You may once again be prompted to confirm program execution. Click **Run**.

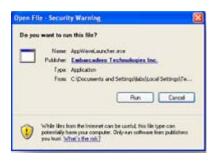

6 If this is the first time you are experiencing the AppWave Public Store, the AppWave Browser executable is downloaded, installed, and then automatically starts the AppWave Browser.

This is a one-time event. Once the AppWave Browser is installed on your system, you now have easy access to all other EMBT Trial software and 800+ other free apps.

- 7 Once you start your trial, the following happens:
  - The AppWave Icon is placed in the System Tray,

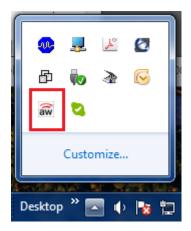

• The End User License Agreement opens. Click **Accept**.

• A progress bar opens in the lower-right corner of the screen and tracks the loading and streaming progress of the app.

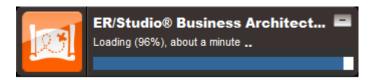

• Even though the progress bar shows that it is still streaming, the selected trial app opens and is available to use.

#### FINDING YOUR EMBT TRIAL APP

1 Double-click the AppWave Browser icon in the System Tray.

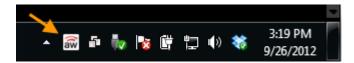

TIP: If the icon is not in the System Tray, you can launch AppWave Browser from its shortcut on the desktop or click **Start** and from the **Embarcadero AppWave Browser** folder choose **AppWave Browser**.

2 Once the Browser starts, click **Managed Apps** to see the trial application.

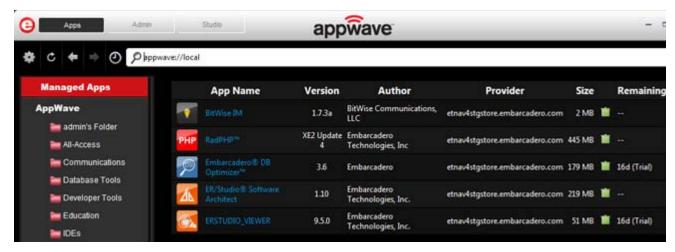

- 3 Click **Run** to launch the application.
  - **TIP:** You can create a desktop shortcut that launches AppWave Browser and the selected app by right-clicking the app icon shown above and choosing **Create shortcut on Desktop**.

#### EXTENDING YOUR EMBT SOFTWARE TRIAL

Under certain circumstances you may be able to extend the trial period.

- 1 Contact Embarcadero support at <u>embarcadero.com/support</u>. Support emails you a trial license activation file.
- 2 In the EMBT trial software, select the Help > Launch Licensing Manager and the Embarcadero Product License Manager opens.
- 3 Select the **License** > **Import**.

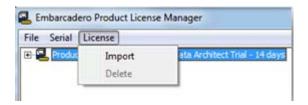

4 The Embarcadero Activation File is imported and available to use.

### ACQUIRING EMBT SOFTWARE WHEN YOUR TRIAL EXPIRES

The standard length of an EMBT trial is 14 days. When you try to run an app after the trial period expires, you will see a dialog similar to the following:

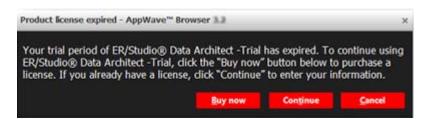

To continue using the app, you must obtain or register a license. There are several options available for you to license your app:

- Click **Buy now** or click one of the links below to purchase the product.
  - Buy now from the Embarcadero online store (www.embarcadero.com/online-stores)
  - Buy from an Embarcadero partner (www.embarcadero.com/company/contact-sales-or-find-partner)
  - Contact your nearest Embarcadero sales office (www.embarcadero.com/company/contact-sales-or-find-partner?filtertype=Sales%20Office)
- Click **Continue** and a dialog similar to the following appears where you can register your license.

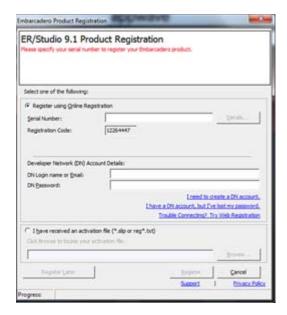

#### SEARCHING FOR OTHER EMBT TRIAL APPS

- 1 Click **AppWave Store**.
- 2 In the search bar, enter **Embarcadero**.

All the trial apps available from Embarcadero appear in the Application Window.

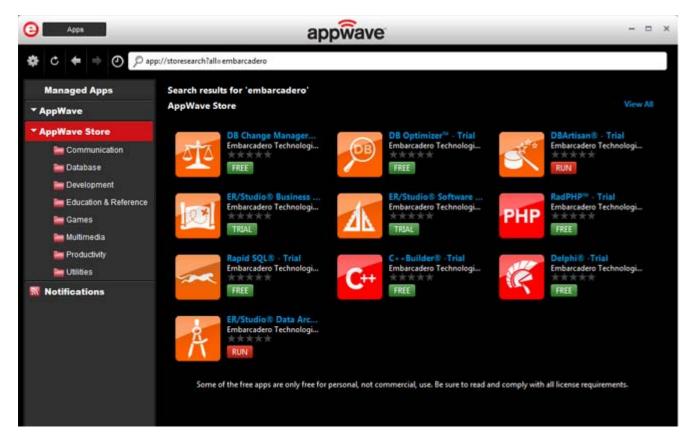

TIP: You can try out other apps by clicking the subfolders of **AppWave Store** and then clicking **Free**. To see all the apps available, click the top level of **AppWave Store**.

## Uninstalling Your EMBT Trial App

You can remove apps that you previously ran on your system. You cannot remove an app that is currently running. When you remove an app, any file associations for that app are also removed.

1 In the **Managed Apps**, select the app you want to remove.

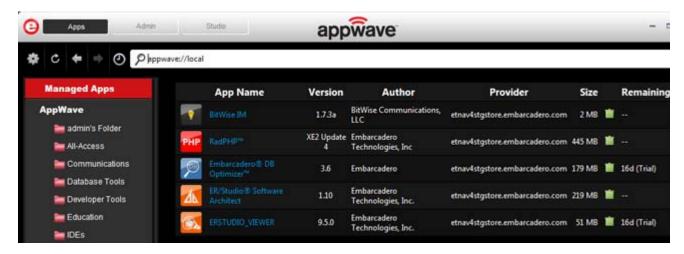

- 2 Click the green trash can (lefti) and a Confirm dialog opens.
- 3 Click **Yes** to complete the delete function.